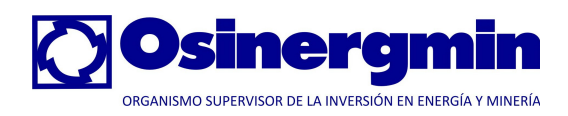

# **Metodología Integrada de Osinergmin**

**Proyecto:**

# **Sistema de Información de Interrupciones en los Sistemas Eléctricos**

**Manual de Usuario para las Empresas Concesionarias**

Elaborado por: COMPULINUX SAC

Mayo 2012

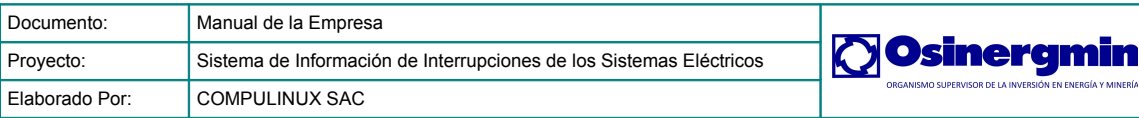

# Índice

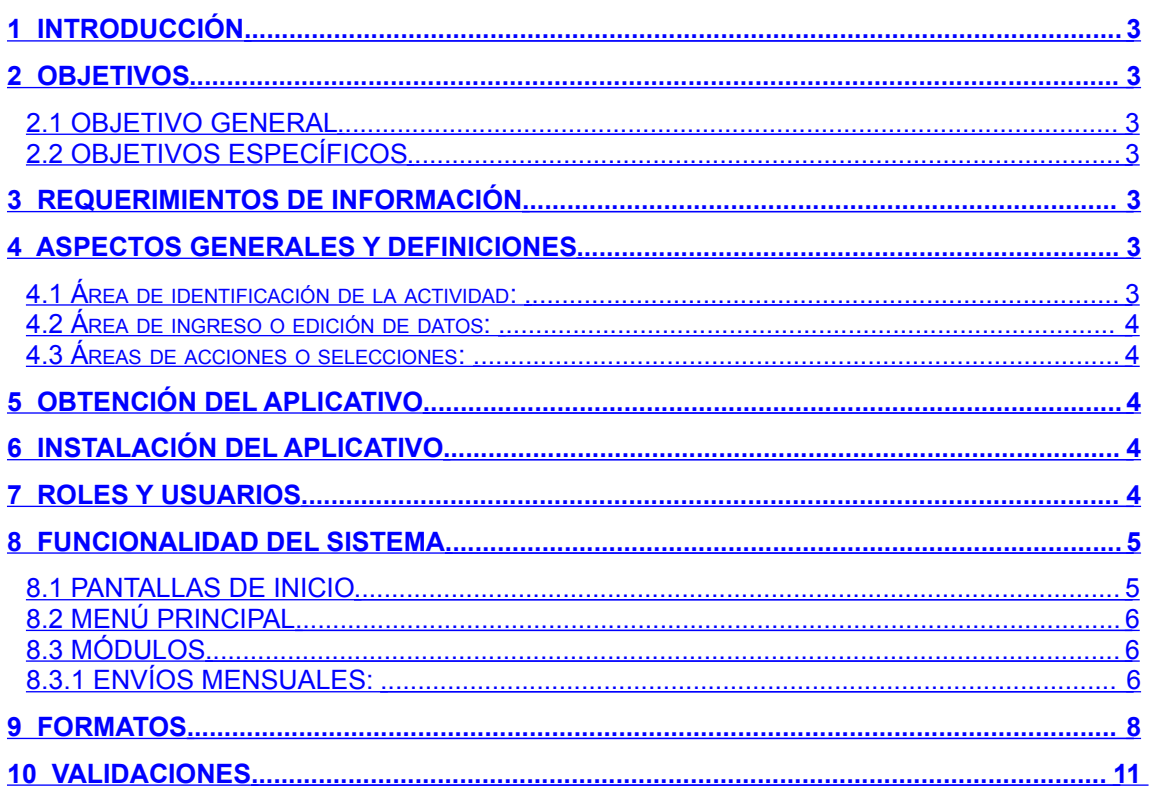

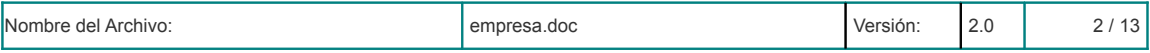

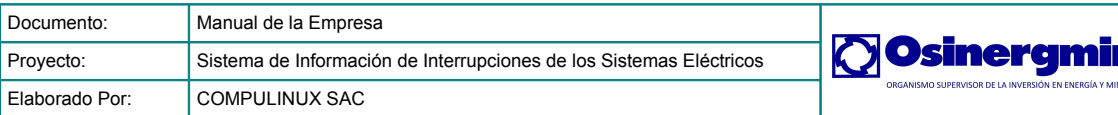

# <span id="page-2-6"></span>**1 INTRODUCCIÓN**

Esta guía lo asistirá en el proceso de envío de información según se describe en el Procedimiento No. 074-2004 OS/CD "Sistema de Información de Interrupciones de los Sistemas Eléctricos". Se detallará paso a paso la elaboración, verificación y envío de cada uno de los formatos definidos en el procedimiento.

Hemos tratado de hacer del sistema una herramienta fácil de usar para usted, pero siempre serán bienvenidas sus sugerencias, las mismas que las pueden enviar a [calidad@osinerg.gob.pe](mailto:calidad@osinerg.gob.pe) para ser evaluadas e incorporadas en las futuras versiones del sistema.

Debido a que el sistema ha sido desarrollado con tecnología de tipo Web/Internet, sólo se requiere un Navegador instalado en su PC y el acceso a Internet a través de cualquier medio (telefónicamente o Banda Ancha) ofrecido por los proveedores locales. Si no cuenta con acceso a Internet, contacte con su proveedor local o el departamento de Informática de su compañía.

# <span id="page-2-5"></span>**2 OBJETIVOS**

# <span id="page-2-4"></span>**2.1 OBJETIVO GENERAL**

Mantener un repositorio centralizado para la Aplicación del Procedimiento para la Supervisión de la Operación de los Sistemas Eléctricos.

### <span id="page-2-3"></span>**2.2 OBJETIVOS ESPECÍFICOS**

1. Envíos y Transferencias de los Anexos 1 y 2.

### <span id="page-2-2"></span>**3 REQUERIMIENTOS DE INFORMACIÓN**

La única información que se requiere para operar el sistema es este documento.

### <span id="page-2-1"></span>**4 ASPECTOS GENERALES Y DEFINICIONES**

### <span id="page-2-0"></span>**4.1 Área de identificación de la actividad:**

En la parte superior de cada página se cuenta con un título que ayuda a ubicar la actividad correspondiente a dicha pantalla, a continuación tenemos un ejemplo.

**Envíos Mensuales** 

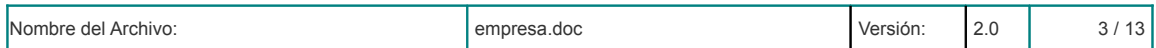

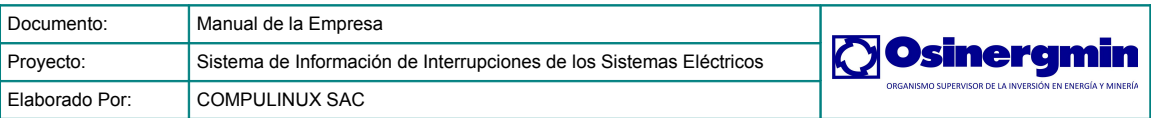

# **4.2 Área de ingreso o edición de datos:**

<span id="page-3-4"></span>La pantallas correspondientes a transacciones y carga de los archivos de información implementan la edición de datos para el sistema, a continuación tenemos un ejemplo.

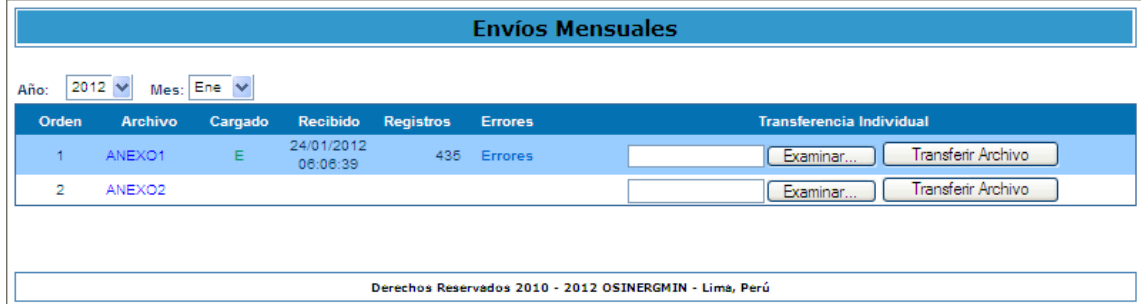

# **4.3 Áreas de acciones o selecciones:**

<span id="page-3-3"></span>Esta se componen de los iconos mostrados en la tabla siguiente:

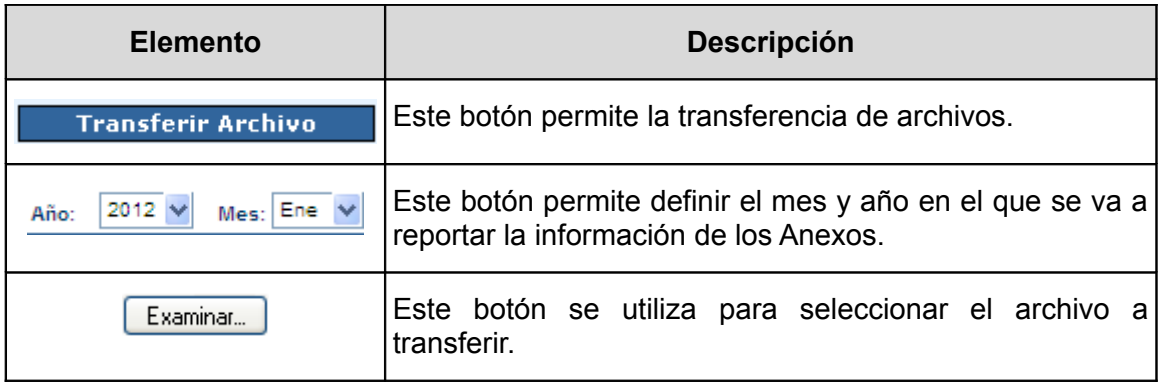

# <span id="page-3-2"></span>**5 OBTENCIÓN DEL APLICATIVO**

El aplicativo no requiere más un navegador de internet, no hay mecanismos de instalación en la PC.

# <span id="page-3-1"></span>**6 INSTALACIÓN DEL APLICATIVO**

El aplicativo no requiere más un navegador de internet, no hay mecanismos de instalación en la PC.

# <span id="page-3-0"></span>**7 ROLES Y USUARIOS**

Se ha definido un rol:

EMPRESA: Para los usuarios de las empresas concesionarias.

A todo usuario que se creará en el sistema se le debe asignar un rol para que pueda operar el sistema.

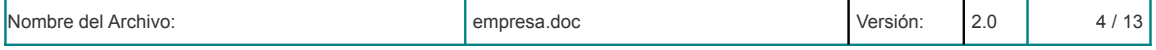

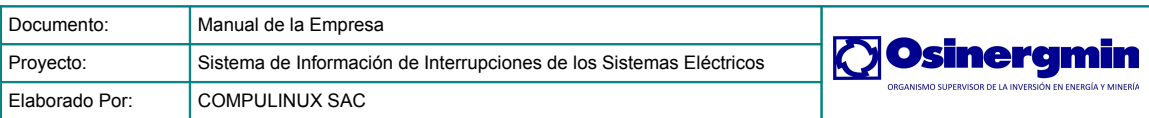

# <span id="page-4-1"></span>**8 FUNCIONALIDAD DEL SISTEMA**

# <span id="page-4-0"></span>**8.1 PANTALLAS DE INICIO**

La dirección web, también conocida como URL, con la que usted accederá al sistema es: **http://portalgfe.osinerg.gob.pe** en la que aparecerá una pantalla similar a la que se muestra en la figura.

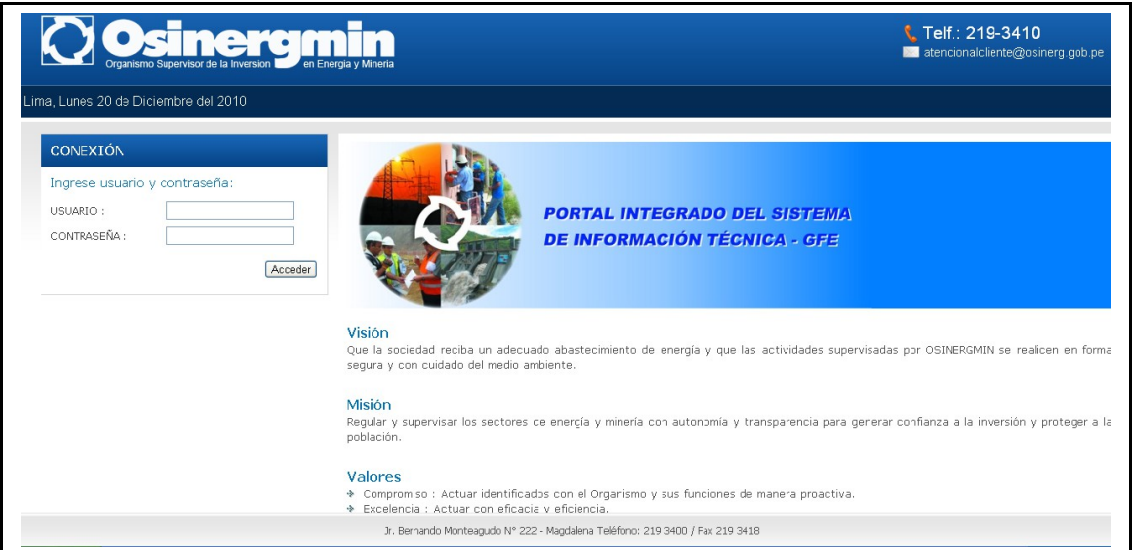

Para el ingreso al sistema, existen dos tipos de usuarios: Usuario "Osinergmin" y Usuarios "Empresa" bastará con ingresar el nombre de su cuenta y la contraseña de acceso, finalmente damos clic en aceptar. Para este caso ingresaremos con un usuario de rol empresa.

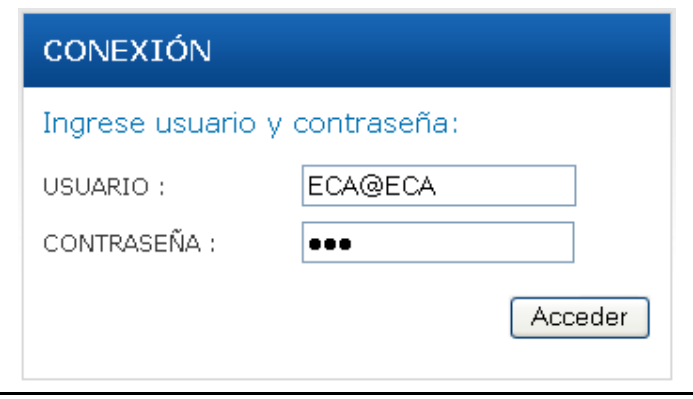

Si la cuenta o contraseña están erradas recibirá un mensaje similar al mostrado en la figura. Caso contrario se ingresará automáticamente al menú principal.

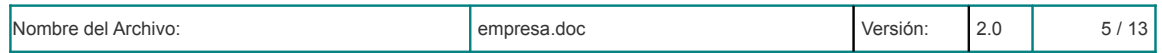

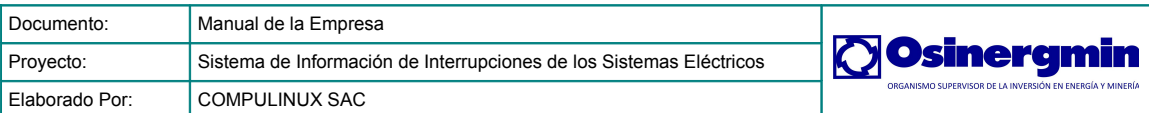

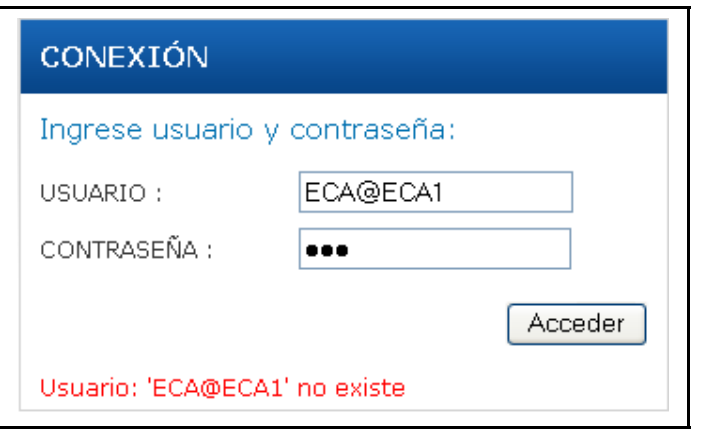

# <span id="page-5-2"></span>**8.2 MENÚ PRINCIPAL**

Una vez que nos hallamos logueado correctamente, ingresaremos al sistema automáticamente. Debemos tener en cuenta que el menú principal varía dependiendo del tipo de usuario que ingrese. A continuación se muestra en la figura.

## **Usuario del Tipo: Empresa Eléctrica**

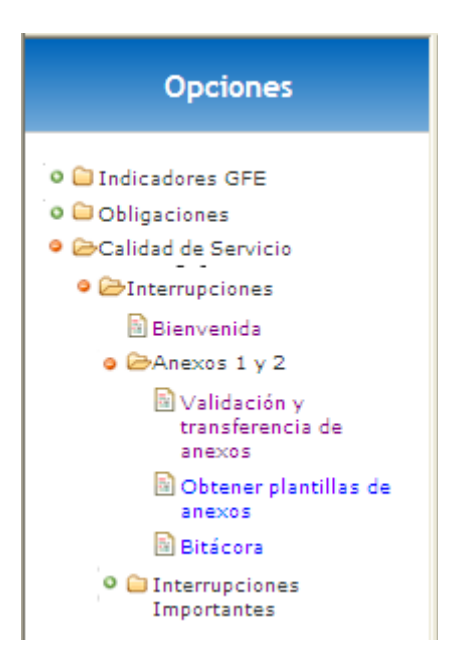

### <span id="page-5-1"></span>**8.3 MÓDULOS**

#### <span id="page-5-0"></span>*8.3.1 Envíos Mensuales:*

Gestiona la transferencia de archivos (.CSV), con respecto a los anexos del Procedimiento.

El menú a seleccionar para ingresar a la pantalla de envío de Información será "**Validación y Transferencia de Anexos**".

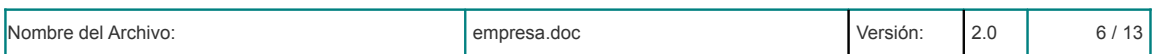

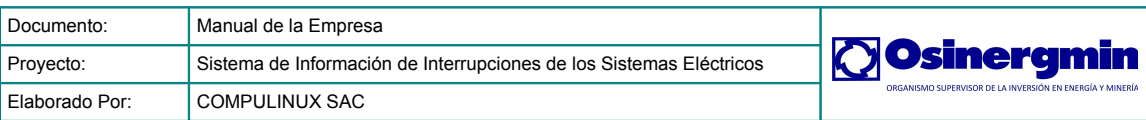

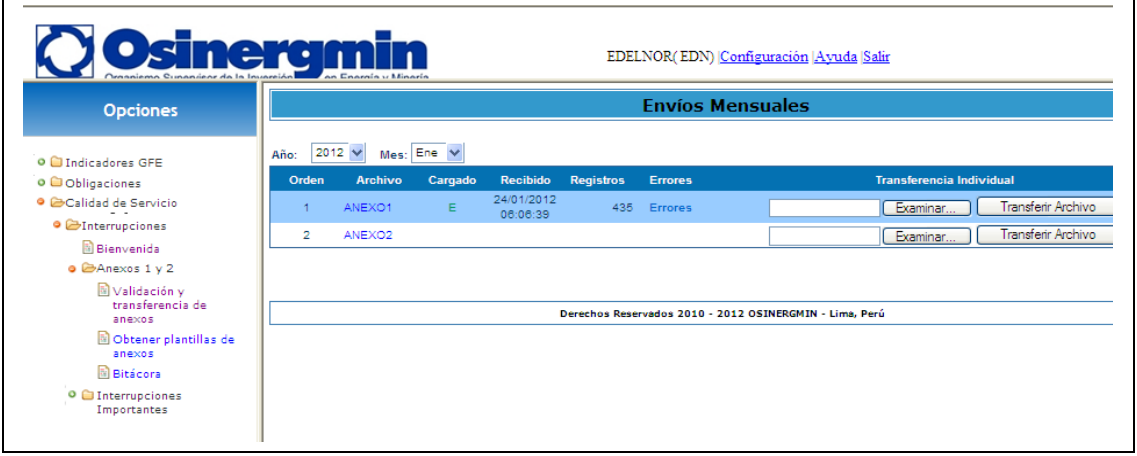

Desde esta ventana el usuario debe hacer los envíos mensuales. El proceso a seguir por el Anexo 1 y 2 es el siguiente:

- 1. Seleccionar el periodo: Año y Mes
- 2. Seleccionar el archivo a enviar haciendo clic en el botón **Examinar**.
- 3. Transferir el archivo seleccionado al sistema haciendo clic en el botón **Transferir Archivo**.
- 4. Como resultado se tiene la ventana de monitoreo.

El botón **Transferir Archivo** nos redirecciona a una página de confirmación de la transferencia que hemos realizado. Solamente daremos clic en el botón "**Retornar**" para volver a la página inicial.

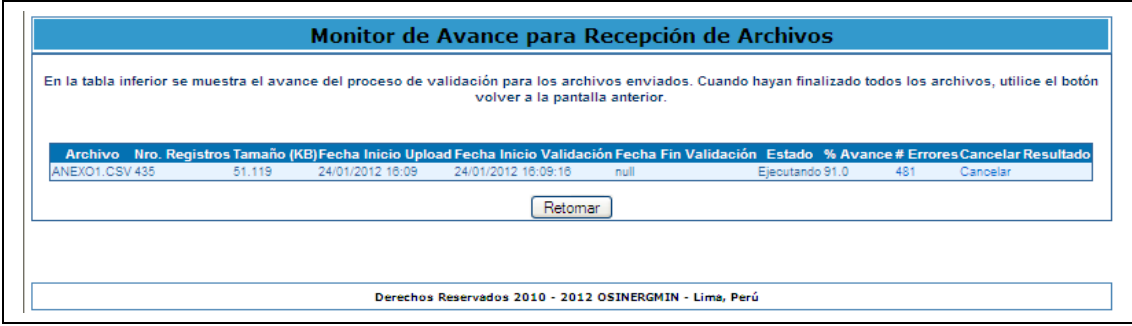

En esta ventana puede:

- 1. Ver el estado de la transferencia (columna: Estado).
- 2. Ver el porcentaje de avance (columna: % Avance).
- 3. Ver la cantidad de errores (columna: # Errores).
- 4. Cancelar el proceso (columna: Cancelar).

Cuando el proceso concluye, la ventana de monitoreo mostrará el estado final del proceso y la cantidad de errores encontrados si fuese el caso. Si la columna Resultado tiene un valor igual a **"C"** entonces se recibió el archivo correctamente. Si se identificaron errores entonces se mostrará un valor igual a **"E".**

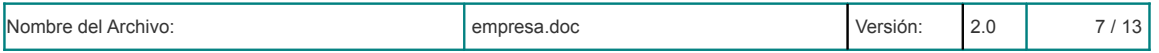

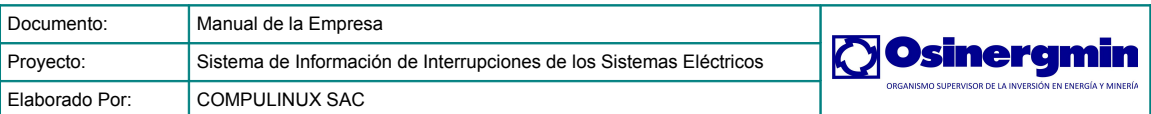

Para poder visualizar el reporte de errores basta con seleccionar el link de la columna **#Errores**, el cual redireccionará a la siguiente pantalla en la cual se podrá visualizar un reporte detallando la línea del archivo en el que se identificó el error, el valor del campo y el mensaje de error.

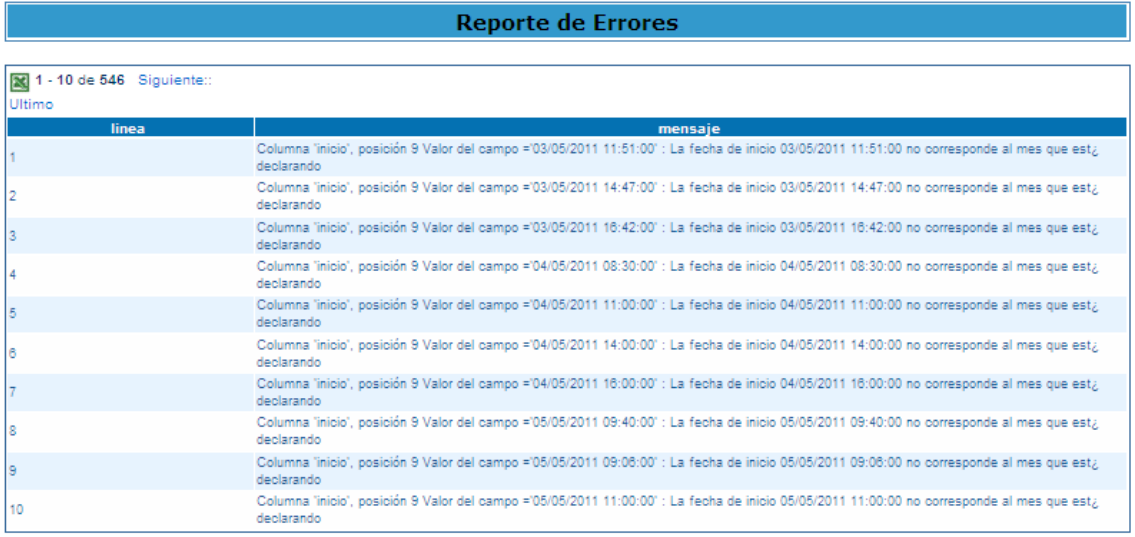

# <span id="page-7-0"></span>**9 Formatos**

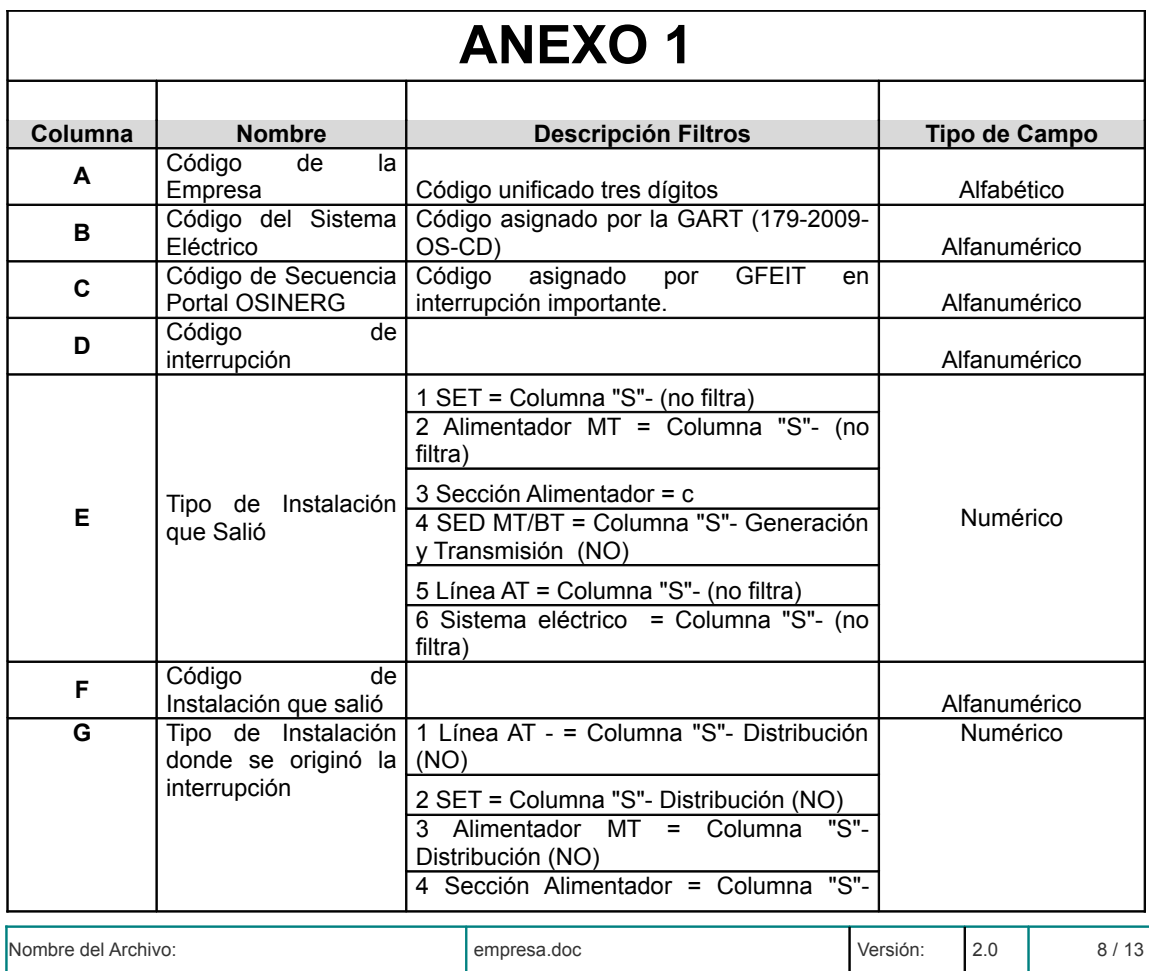

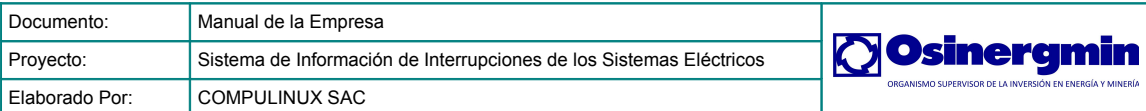

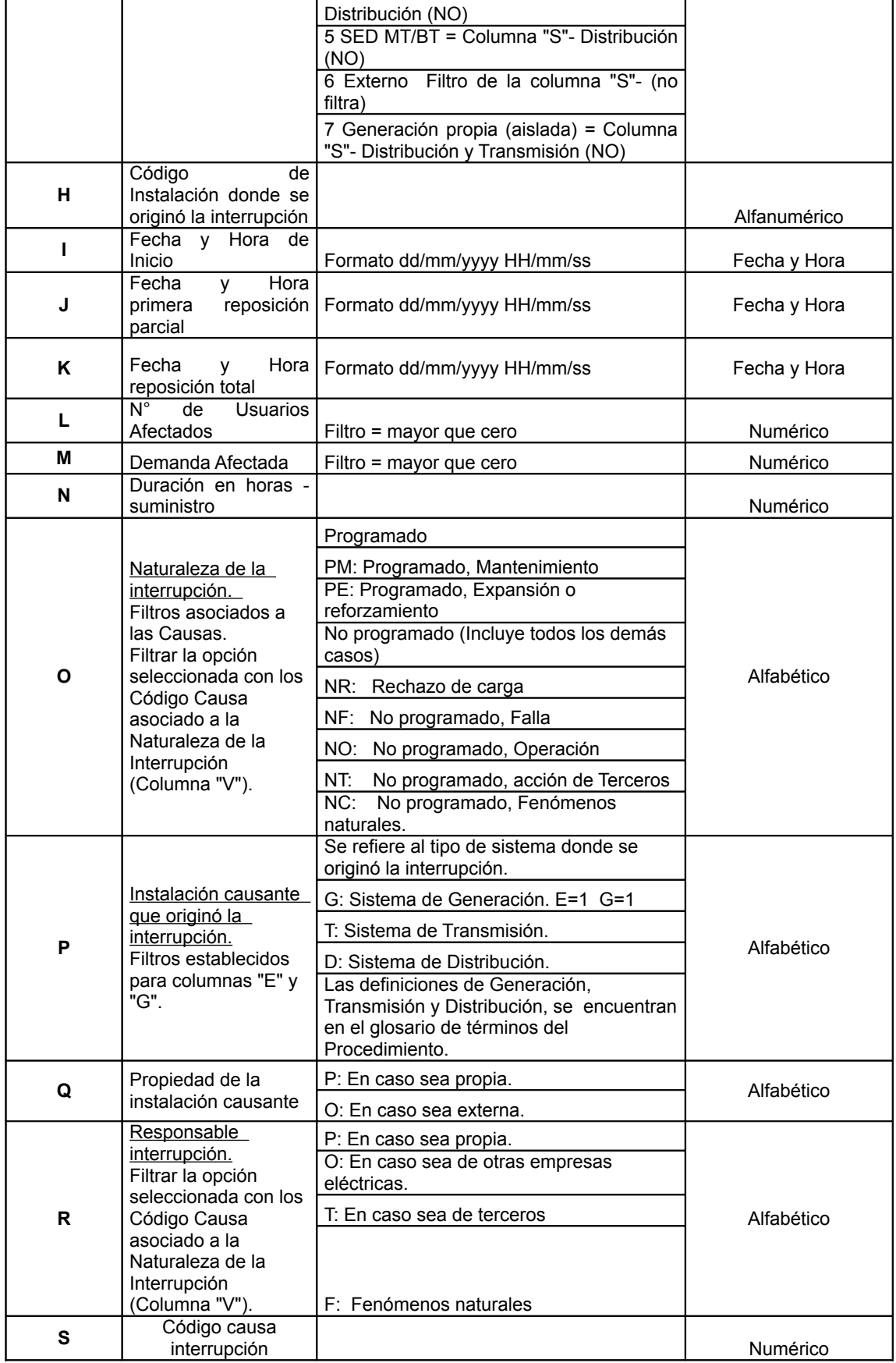

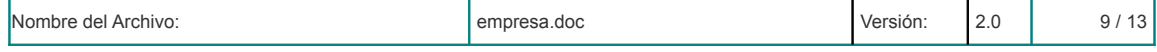

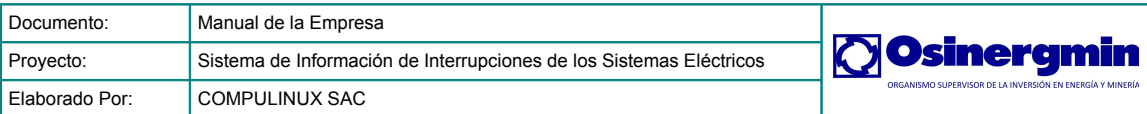

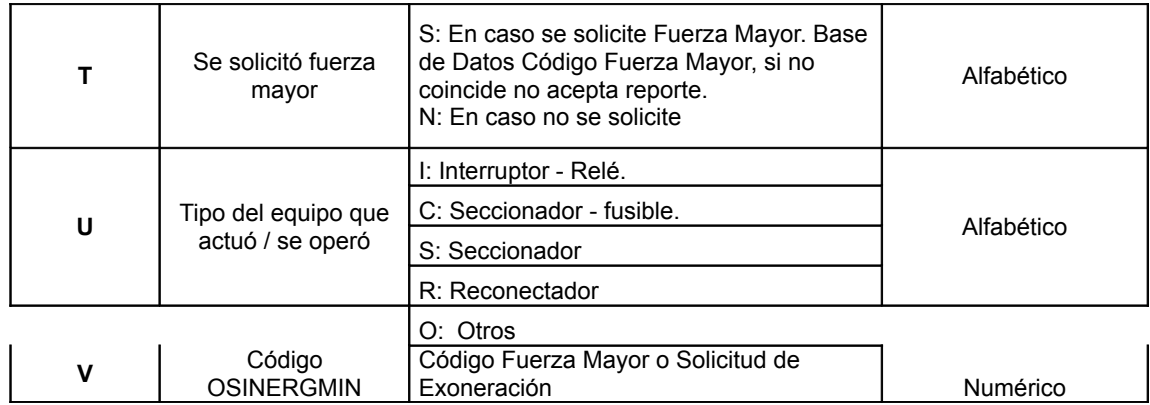

# **ANEXO 2**

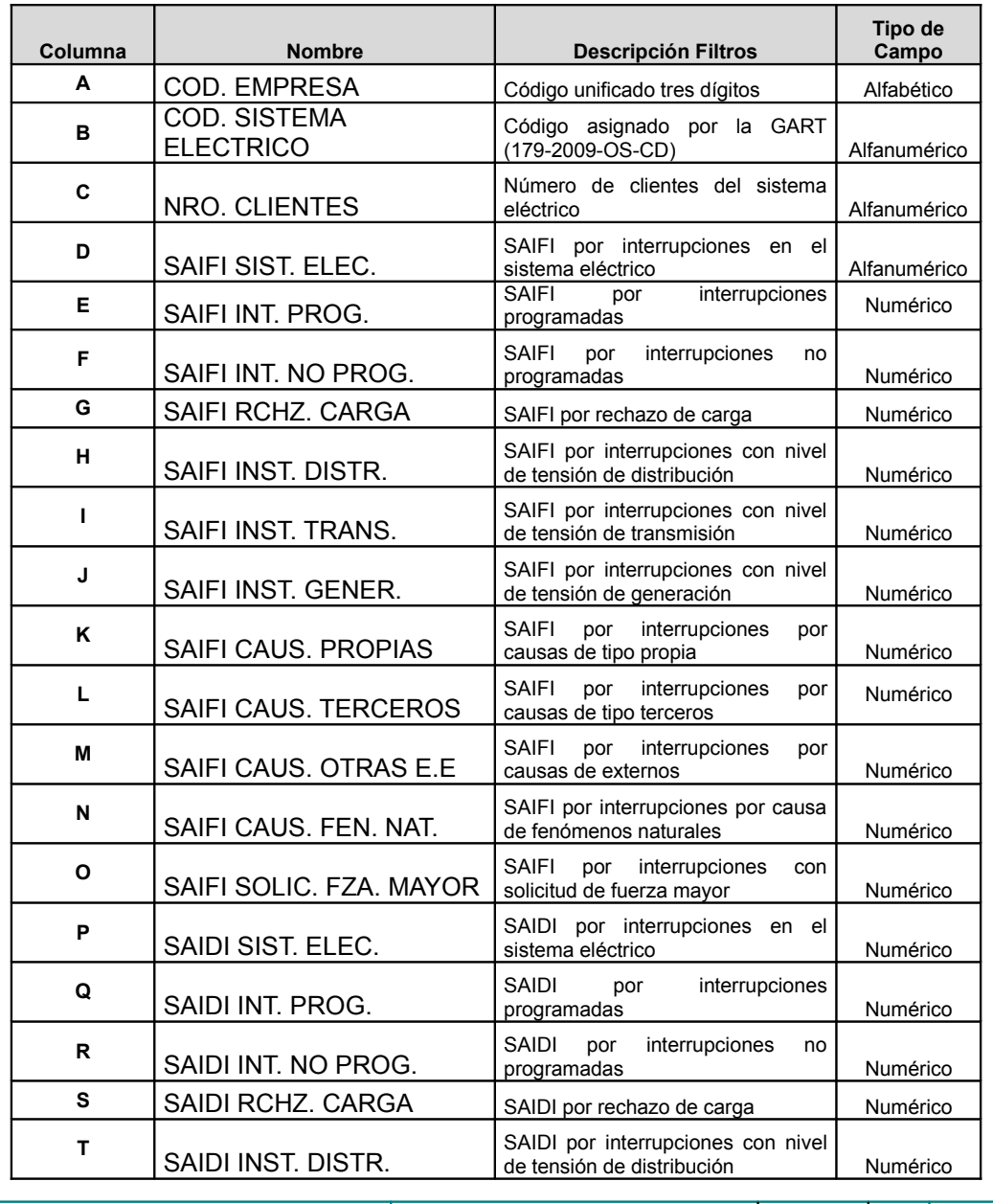

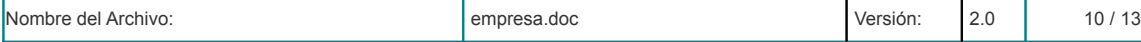

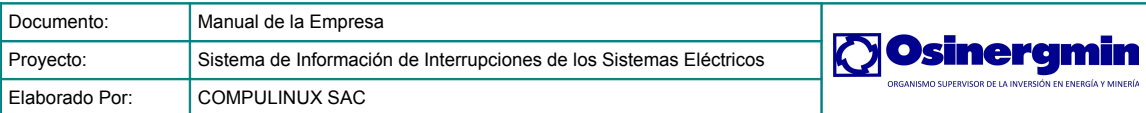

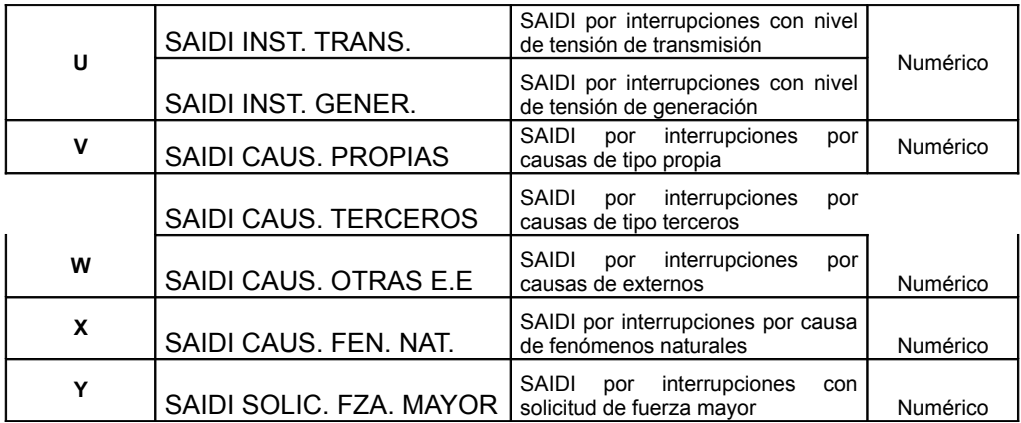

# <span id="page-10-0"></span>**10 Validaciones**

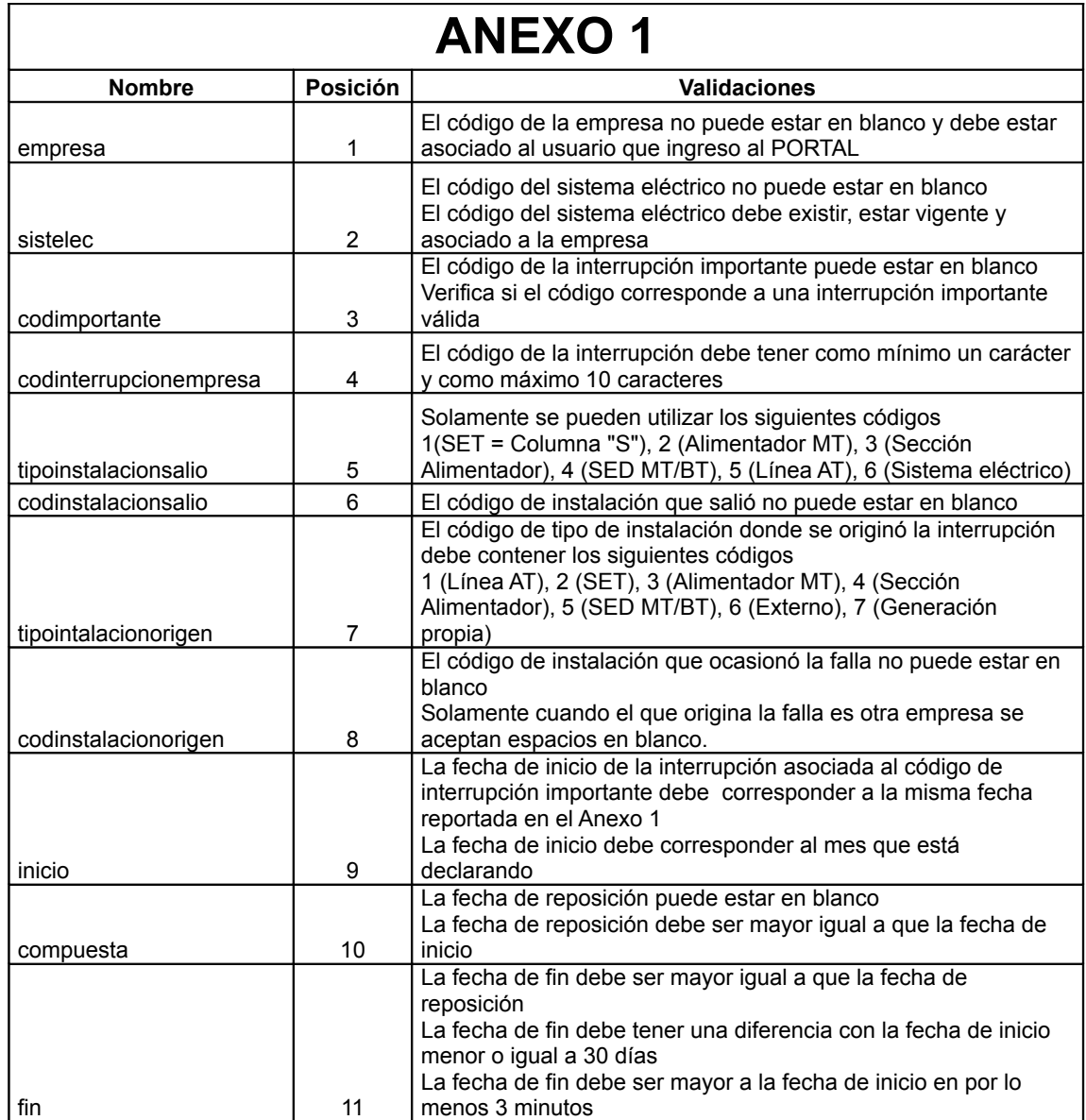

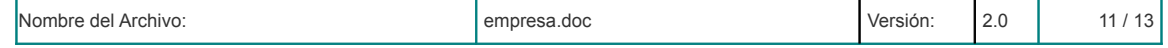

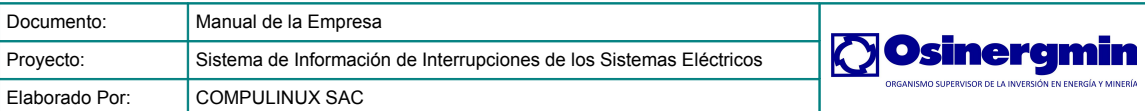

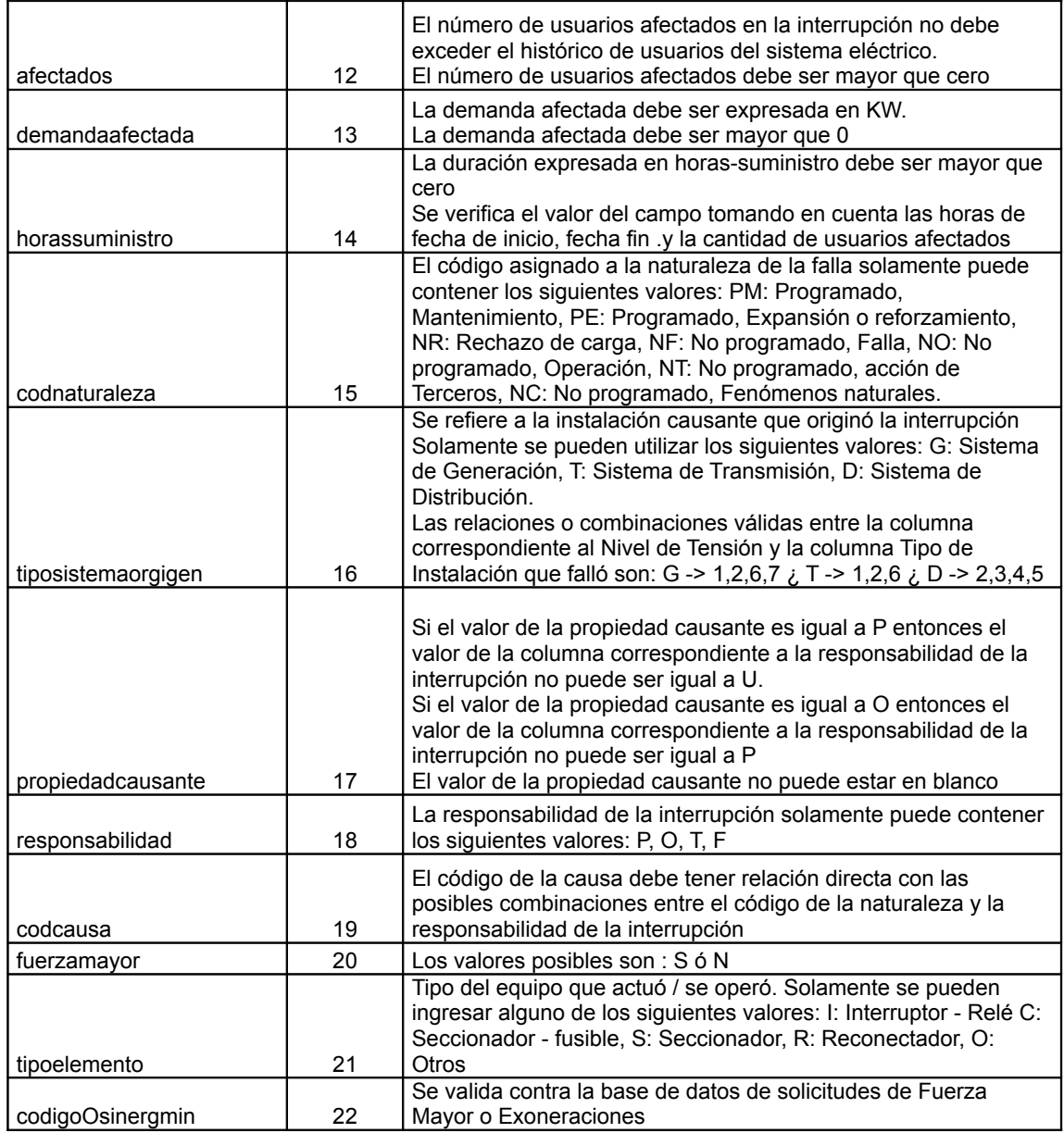

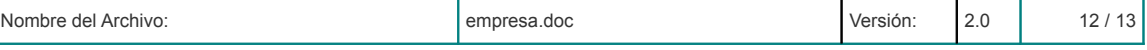

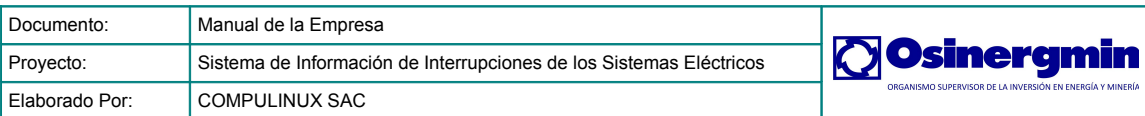

# **ANEXO 2**

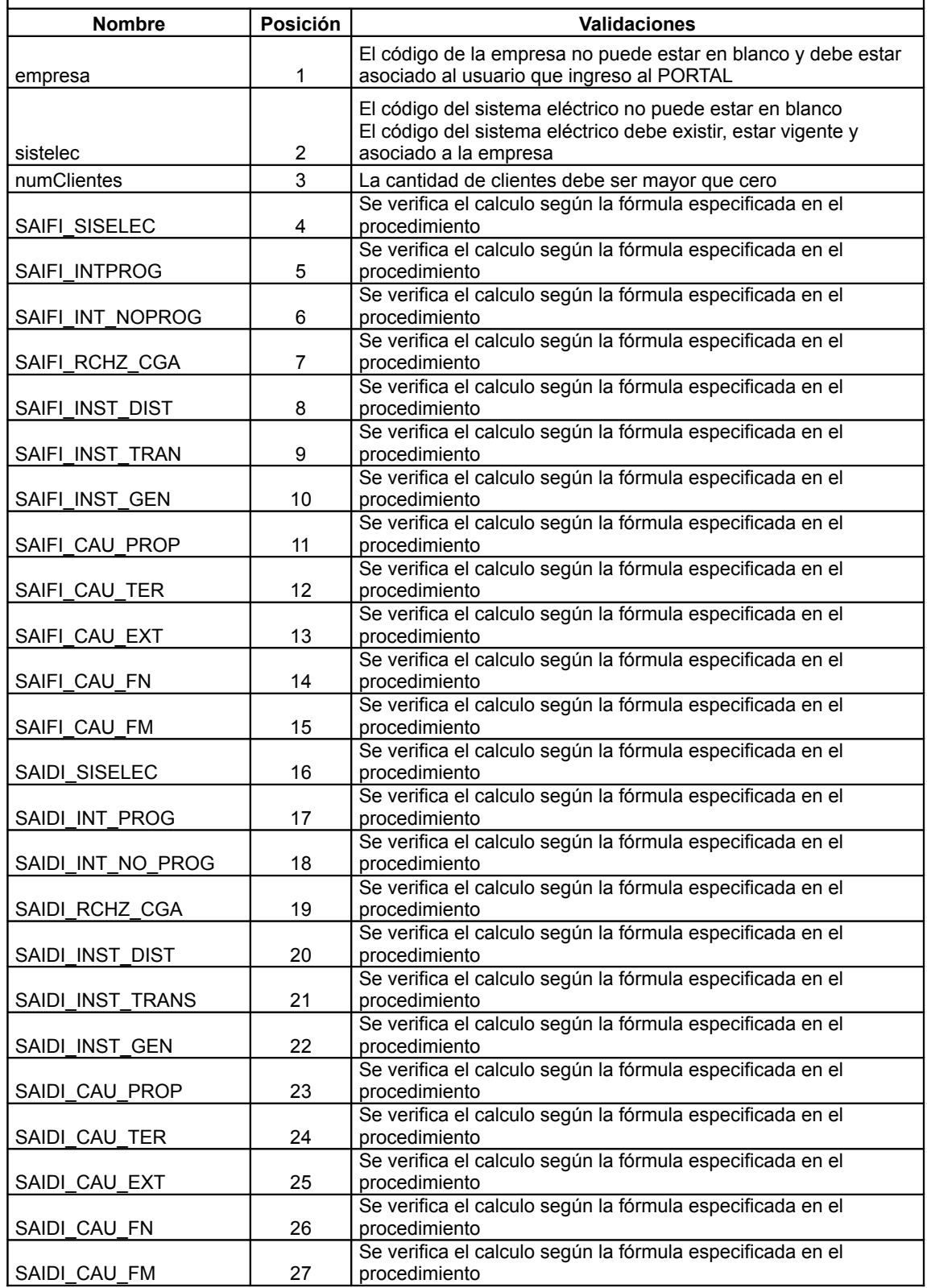

Nombre del Archivo: en entre en el empresa.doc en el empresa.doc en el versión: 2.0 13/13